*Step - 1*

Login in to Wordpress admin using Admin user credentials.

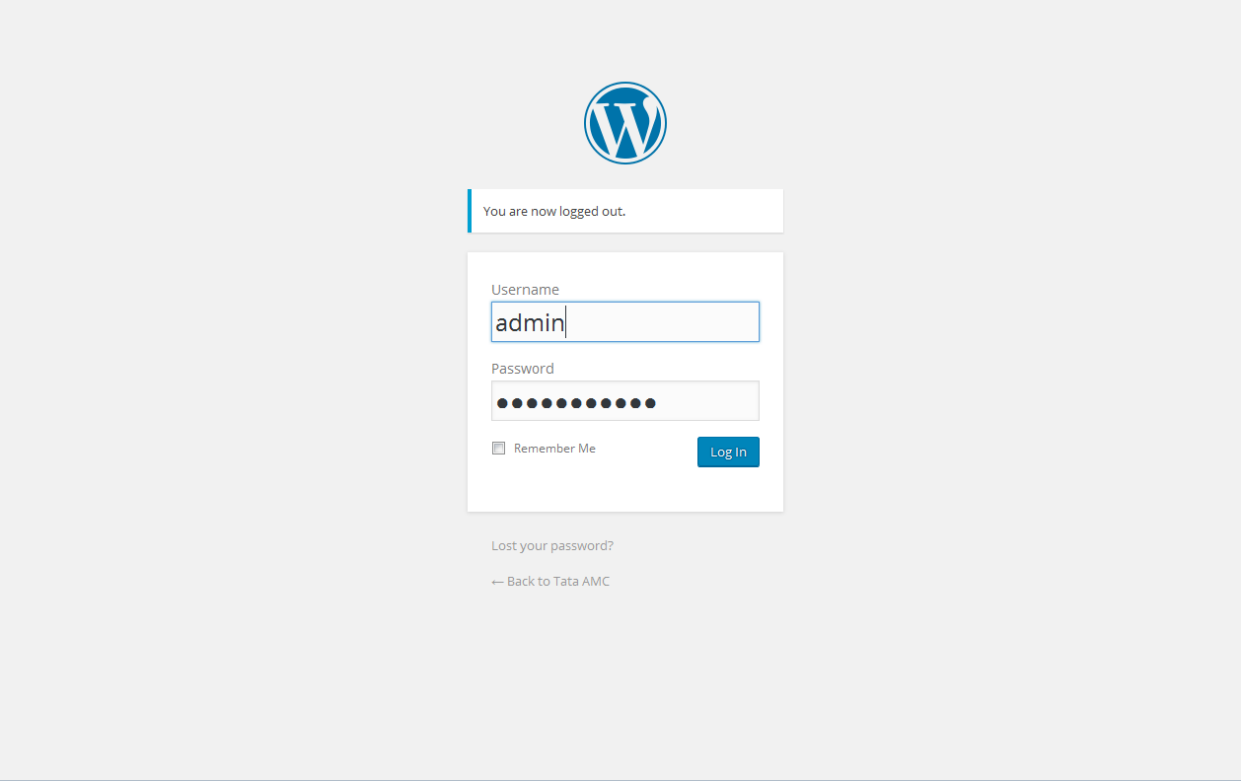

*Step - 2*

After log in admin panel go to **View AMC Request(s)** menu on the left side. This will show the customers list.

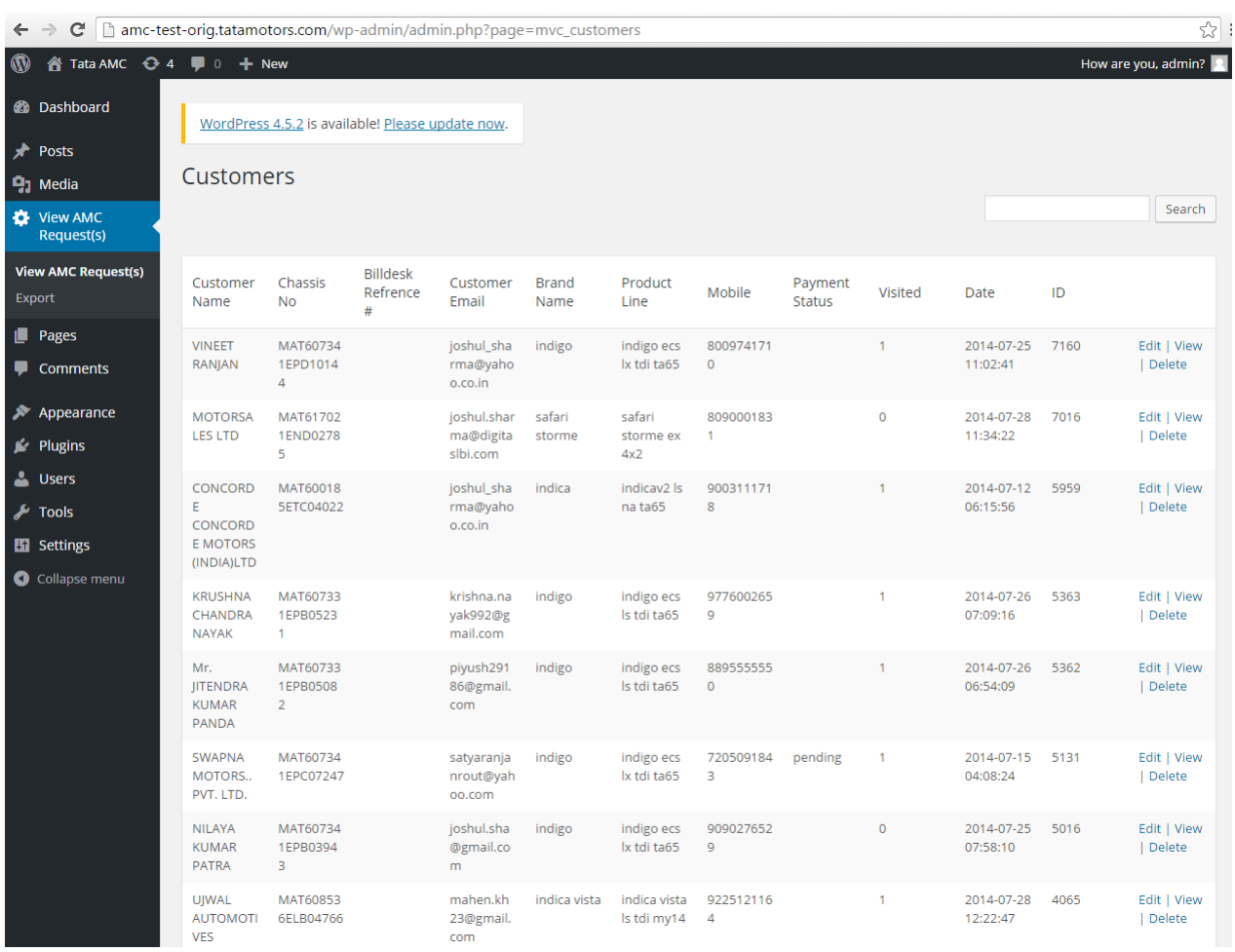

## *Step – 3*

Select the **"Edit"** link in the last column of the listing page. This action wit show below edit page. Here, there are 4 information tabs:

- 1. Customer
- 2. Chassis
- 3. AMC
- 4. Dealer

Selection of "**Yes**" radio button for "**Send Email to Customer**" sends AMC URL to customer on email address mentioned in "**Email**" field. Select "**No**" to just update customer data.

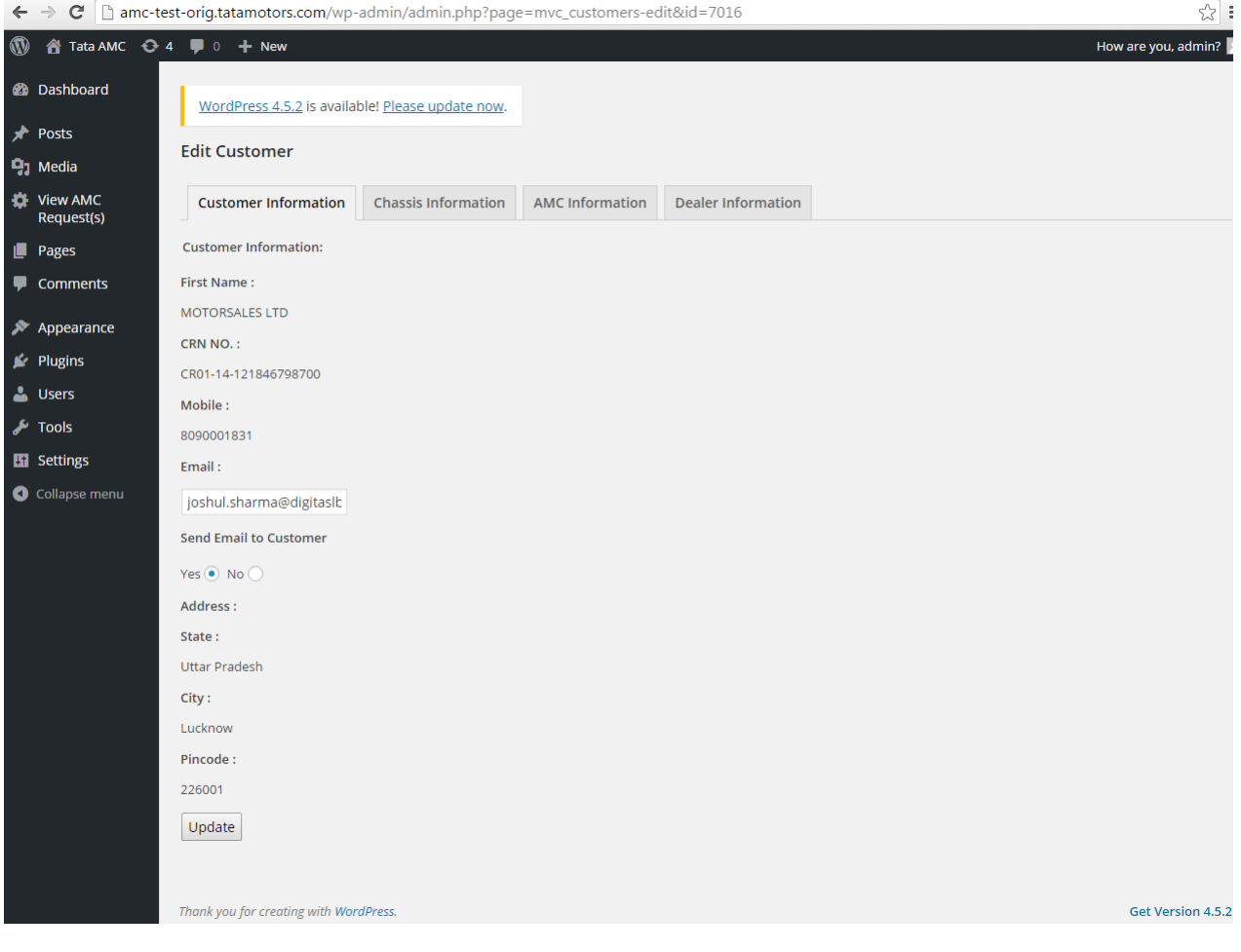

*Step – 4 : Export data*

Customer list data can be exported into CSV format by selecting "**Export**" submenu in left side menu panel of Wordpress.

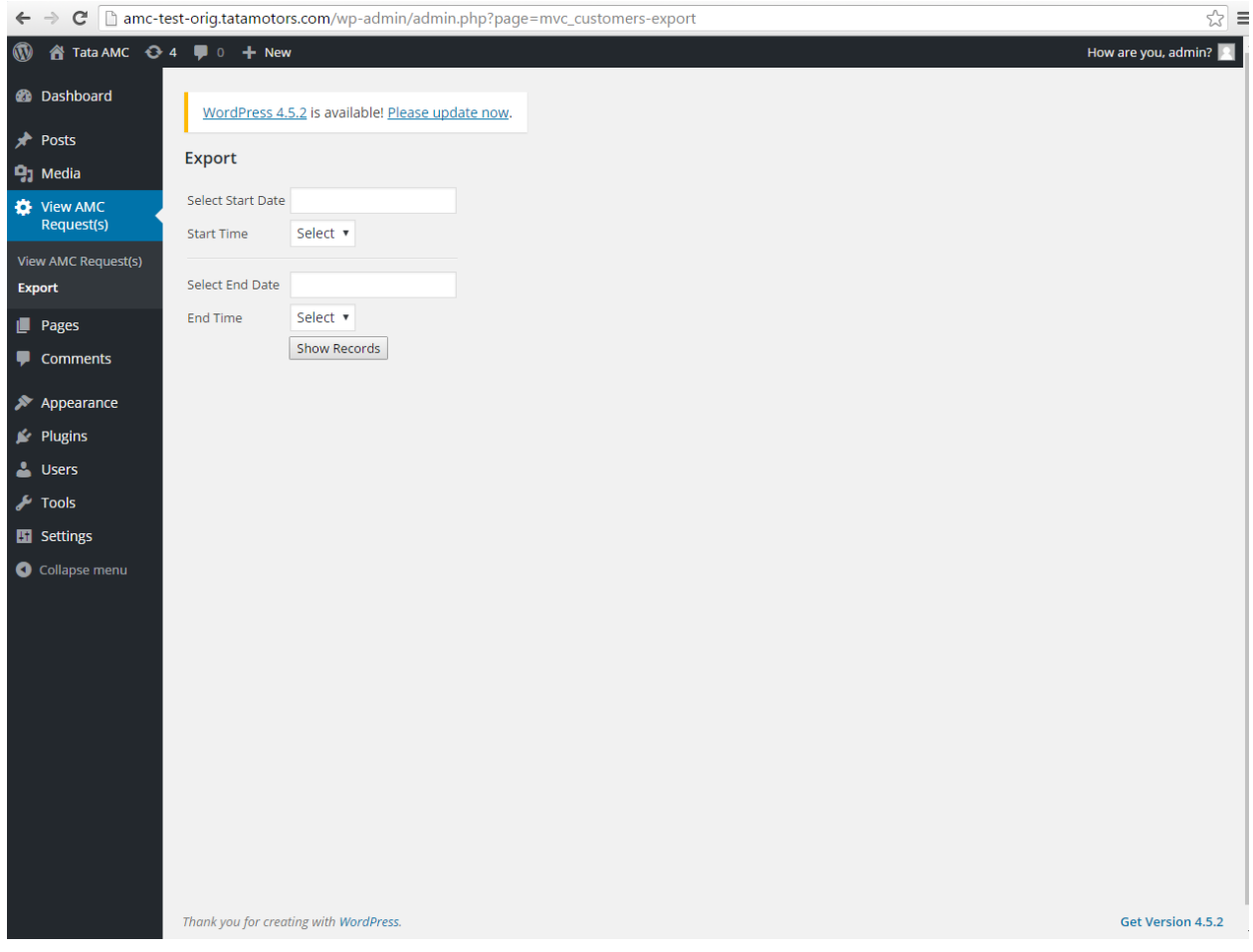

You can export the data in different time and date ranges as show in below image. Once date/time range is inputted , select "**Show Record**" button. This will show the "**Download CSV**" link as shown in below image. Clicking on link will download the CSV file in Zip.

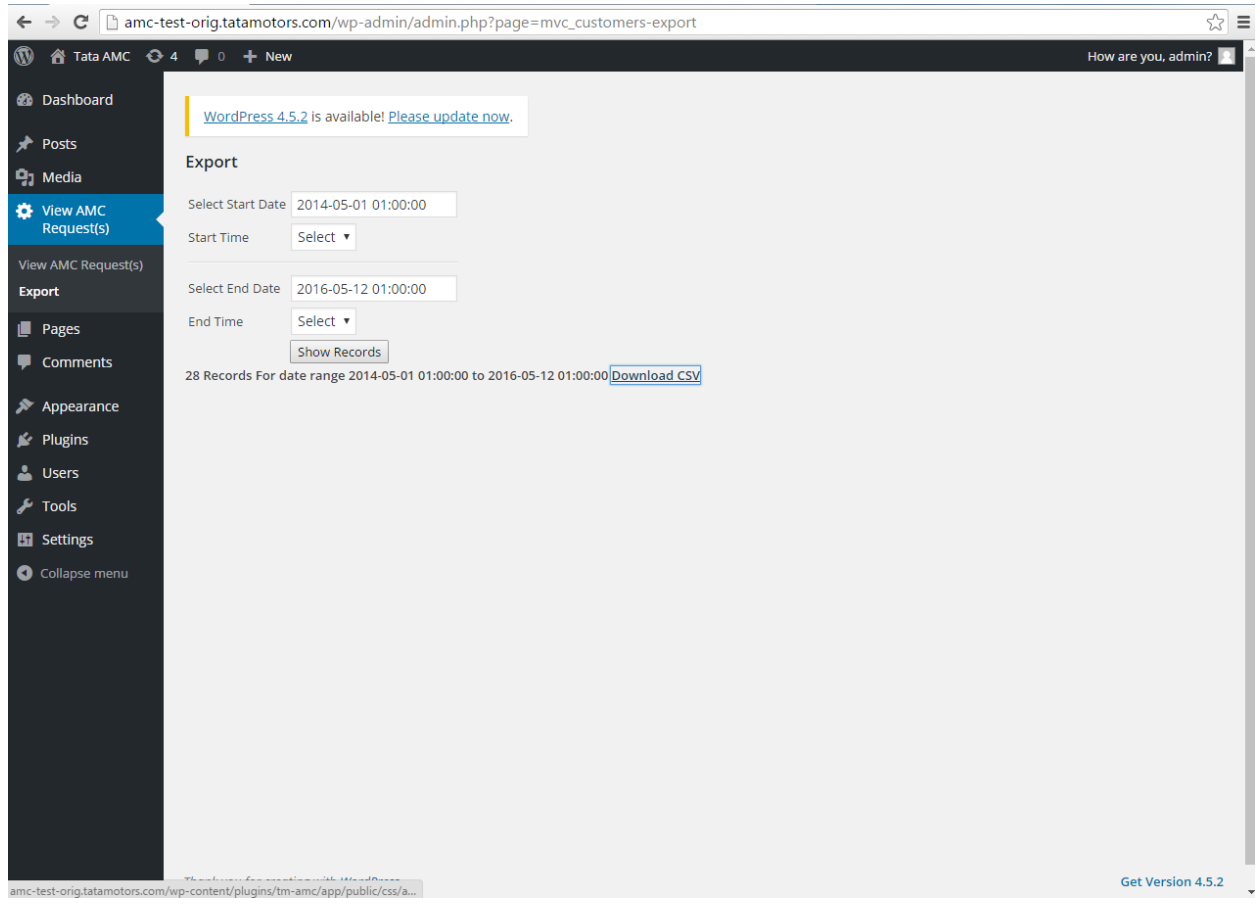

## *Front side: Landing page*

Once Admin user updates customers AMC data in admin, one email is sent to customer with a unique Link. On selecting the link following page loads, which mentions selected AMC plan details and customer's detail.

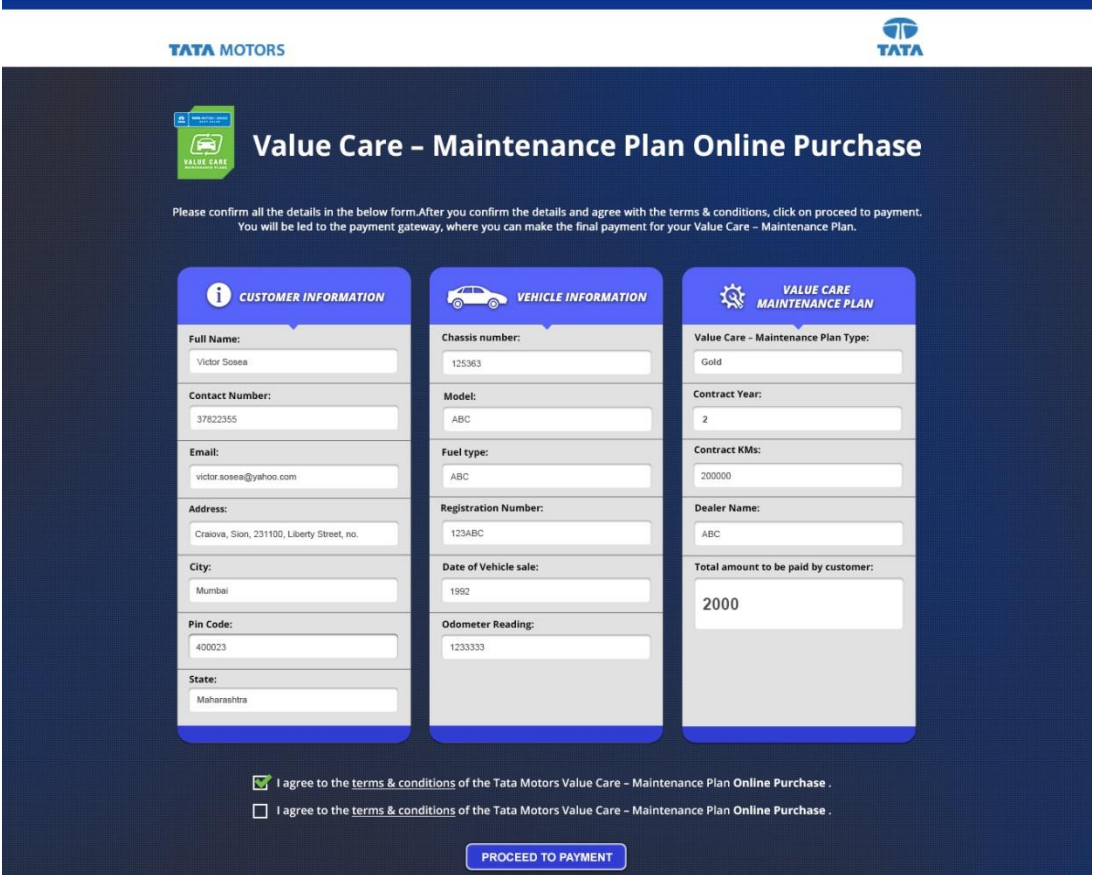

*Front side: Billdesk Payment Page*

On selecting "**proceed to payment**" button use is redirected to billdesk payment page as shown below.

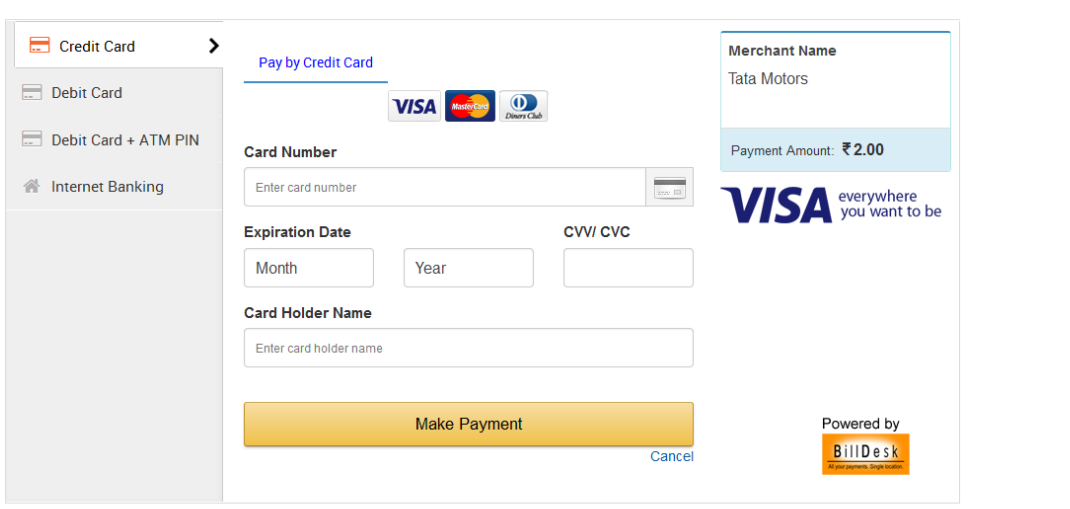

Next are the thank you pages for failure and success of the payments.

*Thank You Page: Payment Success*

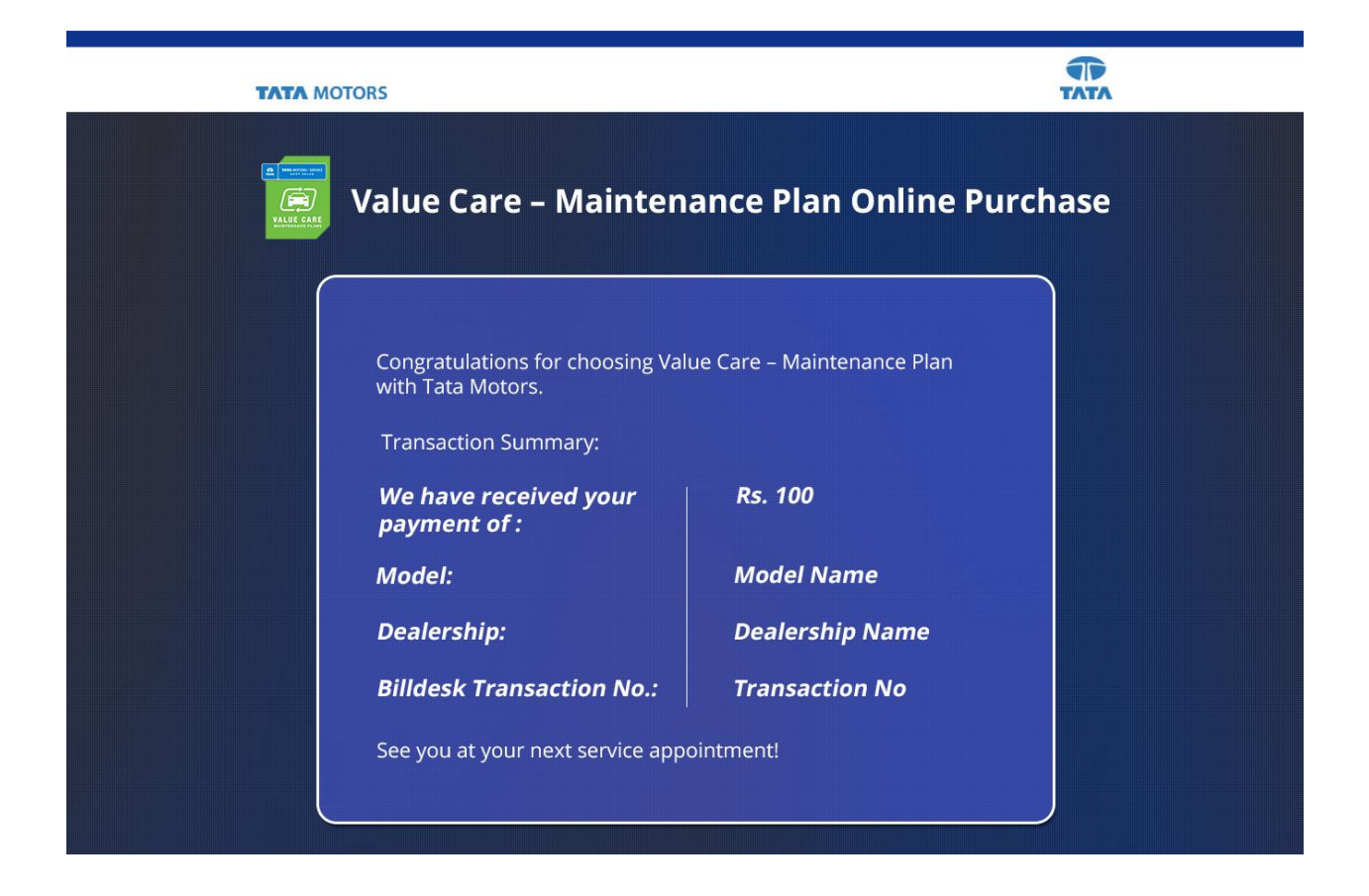

*Thank You Page: payment Failed*

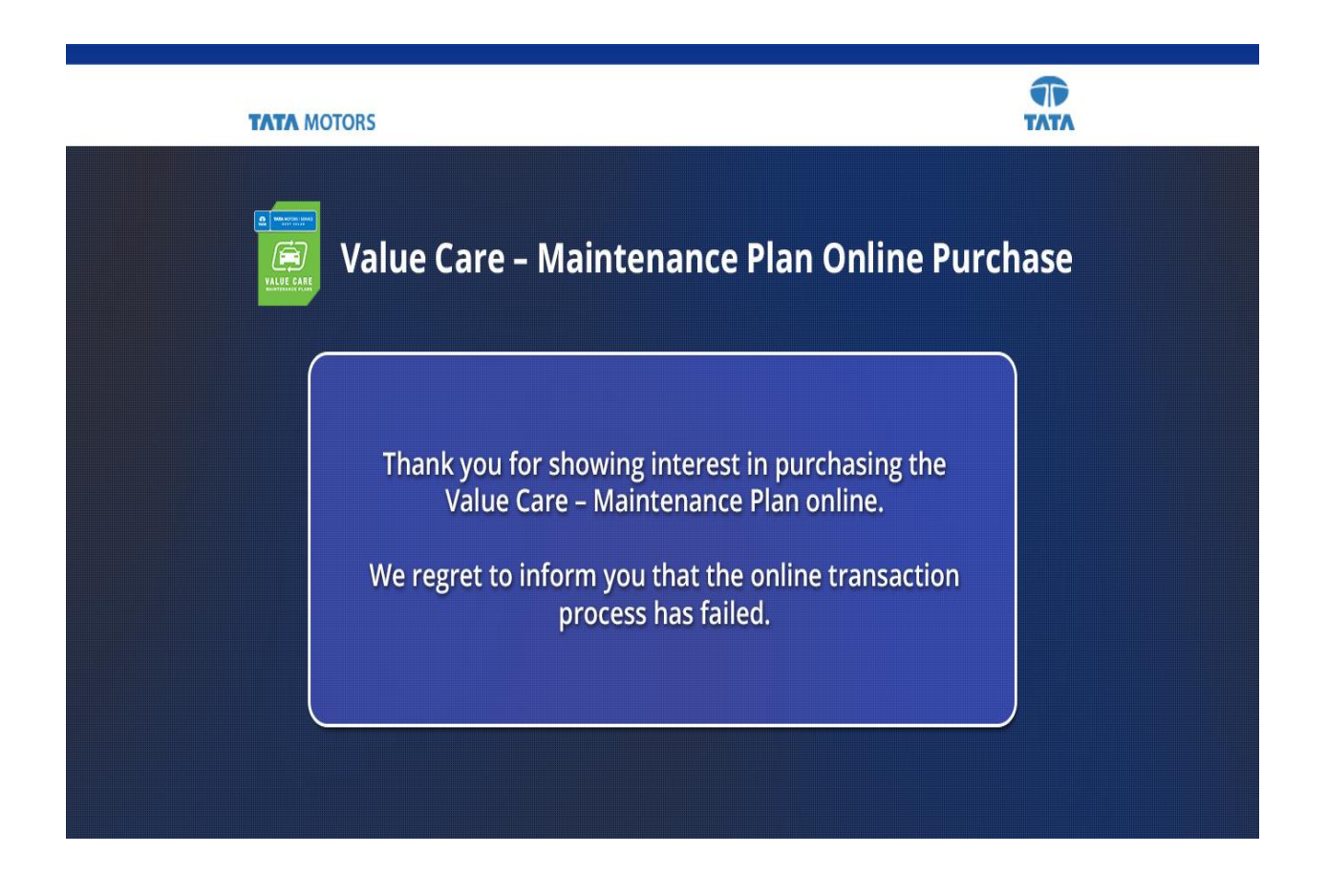

## *Emailer: Emailer with link to Customer landing page*

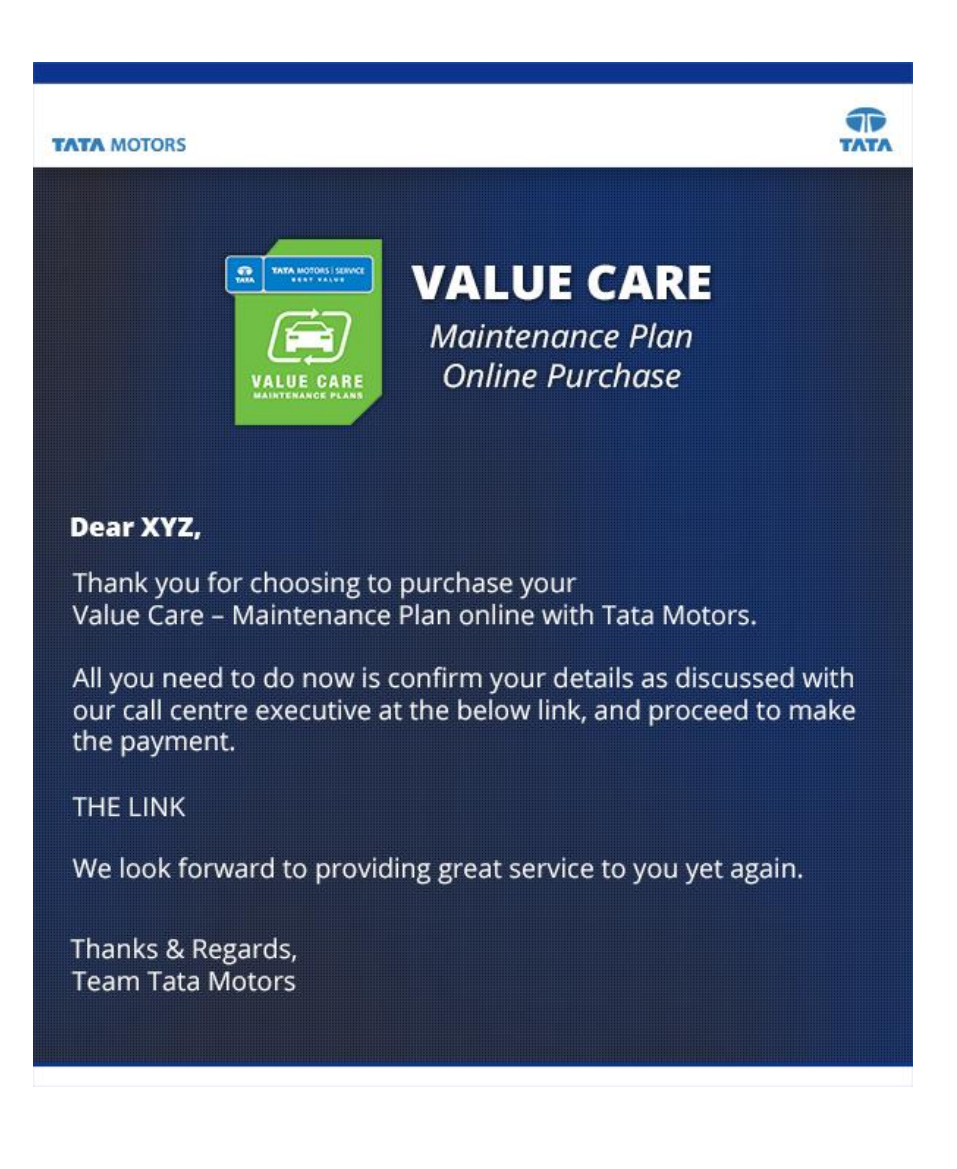

## *Emailer: Emailer after successful payment*

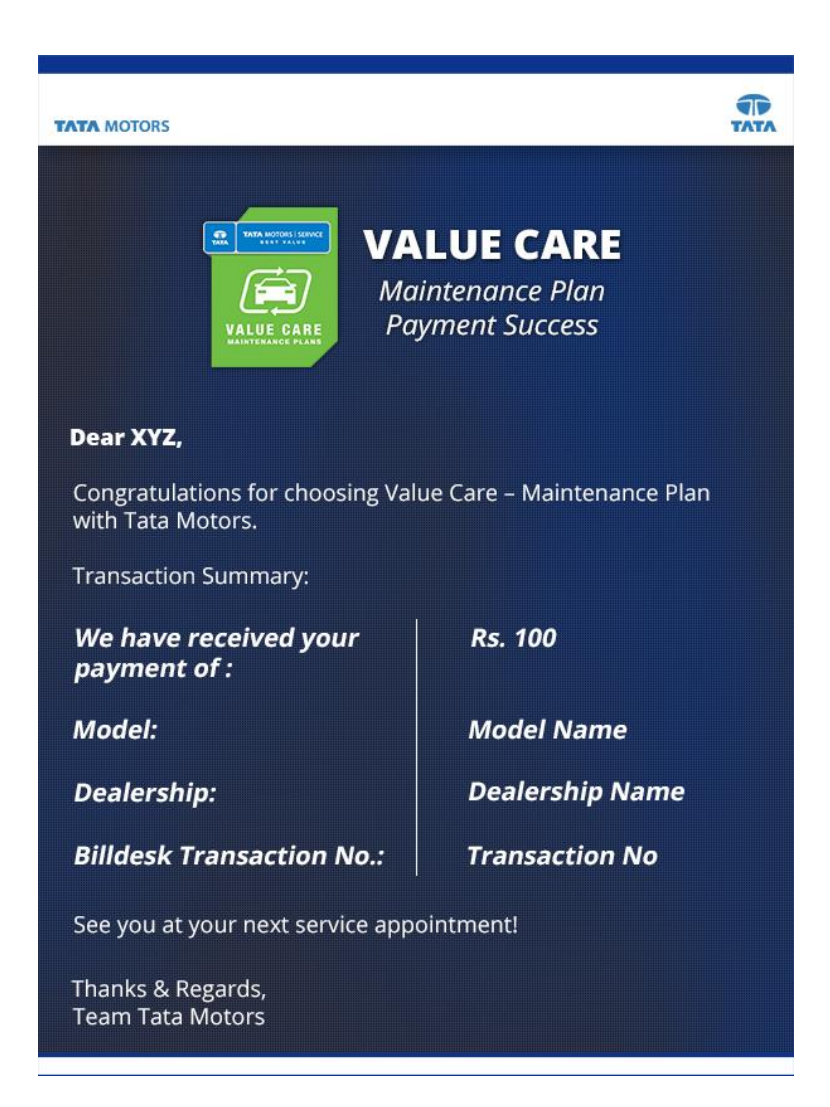

*Emailer: Emailer after failed payment*

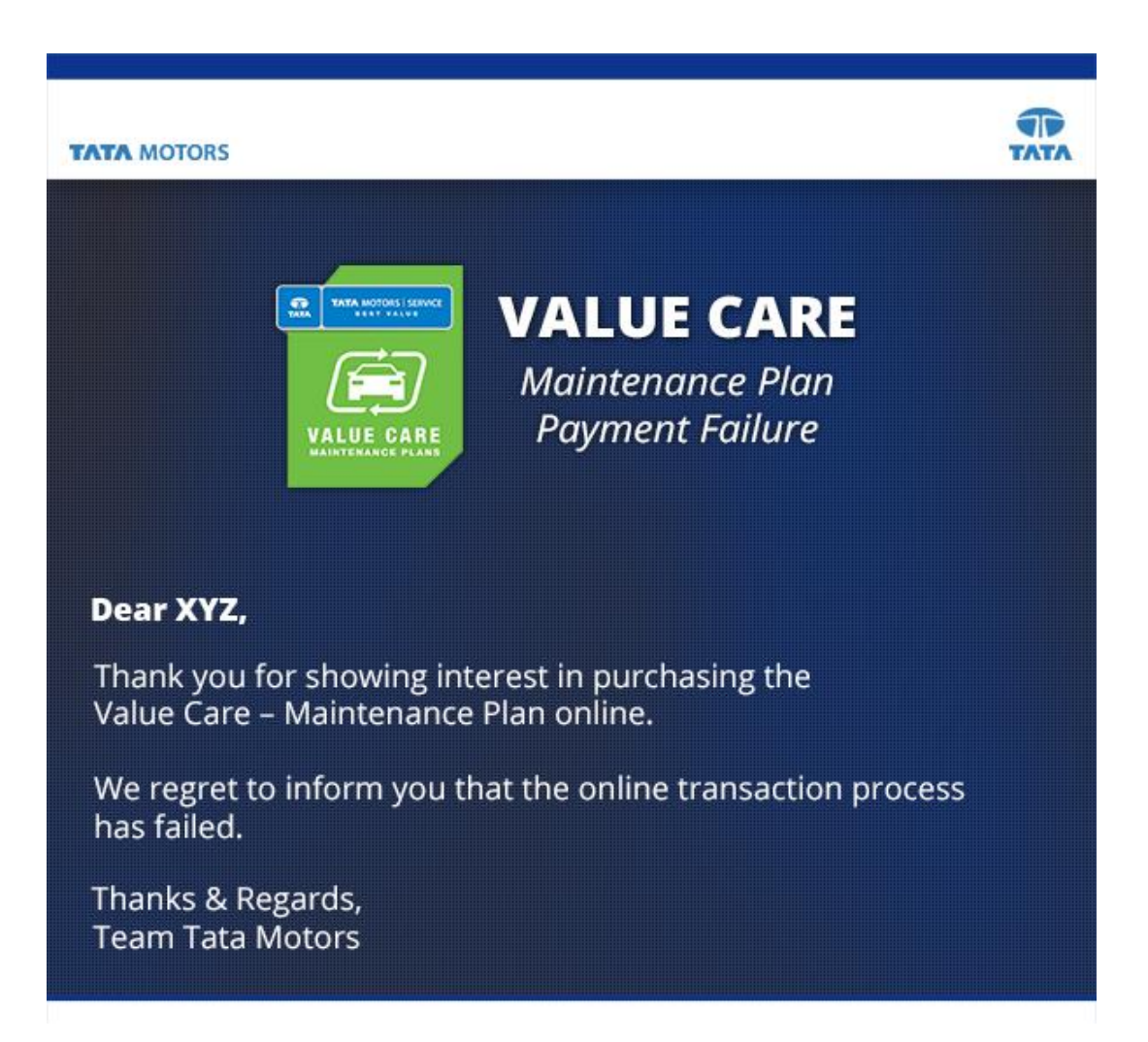